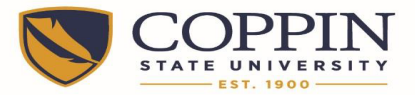

# Coppin State University Alternative Work Schedule Time Entry Aid Addendum – Holiday

**General:** Do Not use the APPLY SCHEDULE button. Enter time line by line.

### **Regular Payroll Exempt Employees – Off on the Holiday**

Employees whose "OFF" day is Monday will Not enter a line for July 4<sup>th</sup>.

This example shows how to enter time for a holiday taken and how to supplement with accrued leave. Since this employee is off on Mondays and July  $4<sup>th</sup>$  falls on a Monday, the employee is taking the holiday at another time during the week. Two time entry lines are needed. Holiday leave will remain at 8 hour/day. Alternative work schedule employees must use their own accrued leave to supplement leave over 8 hours for a holiday.

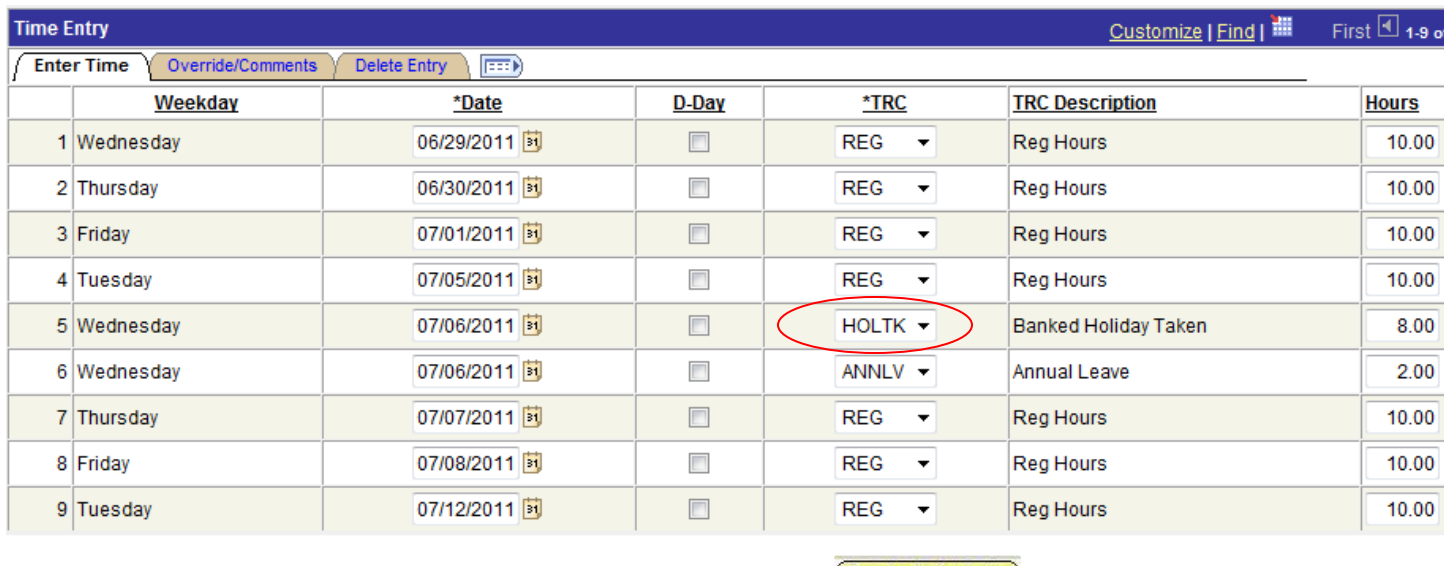

**Total Entries: Total Hours:** 9

80.00000 Add

**Apply Schedule** 

Use the TRC of "HOLTK" and enter hours = 8.0. Enter an additional line for the same date and choose the leave category for the other 2 Hours. See both lines for Tuesday July  $5<sup>th</sup>$ . Note the Time Reporting Code (TRC) is HOLTK.

Record the date of the holiday on the Comments Tab of your time sheet.

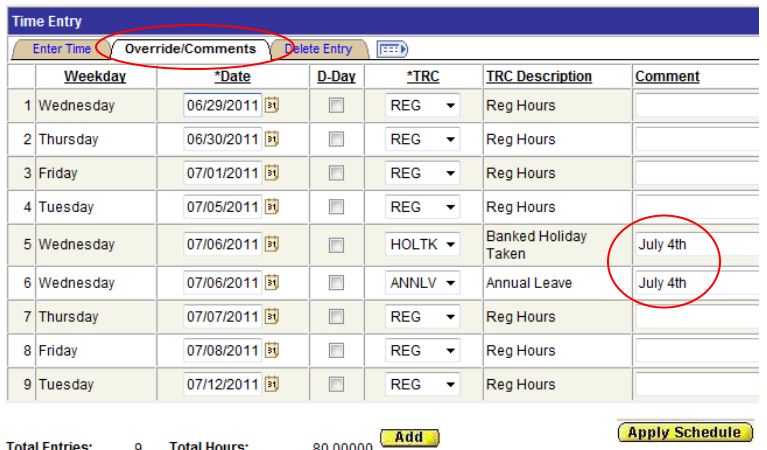

J:/HR/Procedures 1

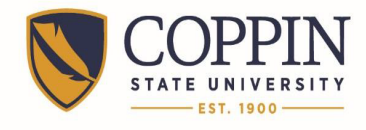

Coppin State University Alternative Work Schedule Time Entry Aid Addendum – Holiday

#### **Regular Payroll Non-Exempt Employees, and All Contingent 2 Employees – Off on the Holiday** Employees whose "OFF" day is Monday will Not enter a line for July 4<sup>th</sup>.

This example shows how to enter time for a holiday taken and how to supplement with accrued leave. Since this employee is off on Mondays and July  $4<sup>th</sup>$  falls on a Monday, the employee is taking the holiday at another time during the week. Two time entry lines are needed. Holiday leave will remain at 8 hour/day. Alternative work schedule employees must use their own accrued leave to supplement leave over 8 hours for a holiday.

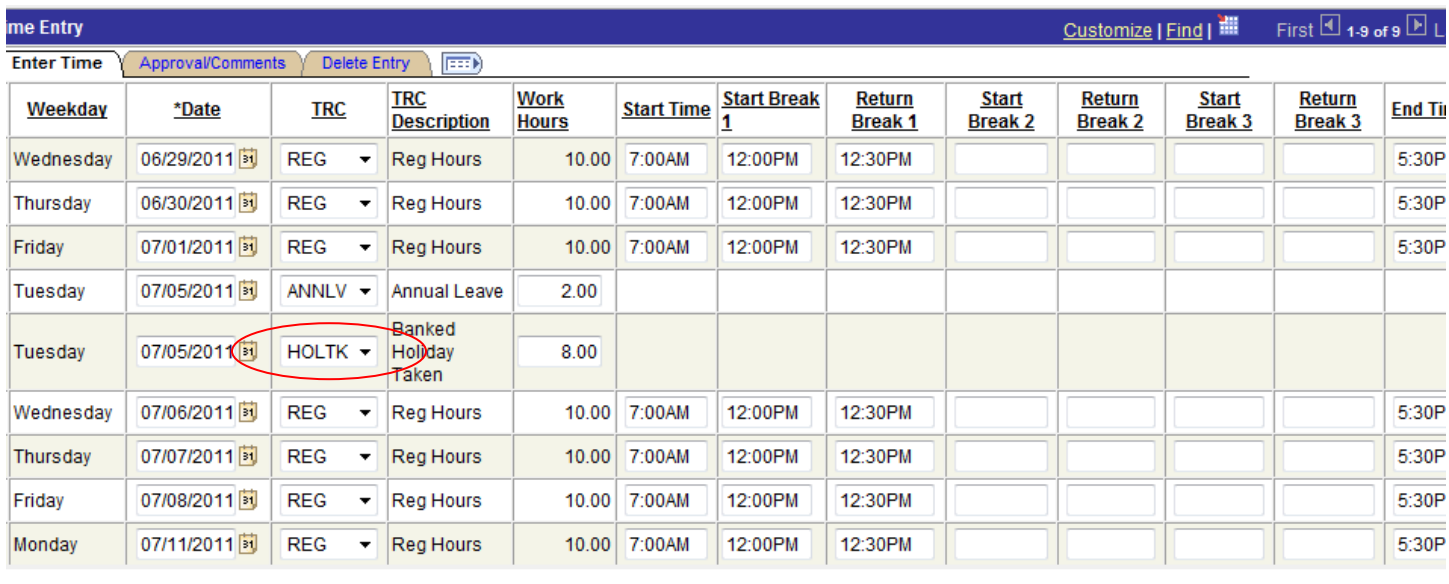

 $80.00000$   $(Add)$ tal Entries: 9 Total Hours Reported:

**Delete** 

Use the TRC of "HOLTK" and enter hours = 8.0. Enter an additional line for the same date and choose the leave category for the other 2 Hours. See both lines for Tuesday July  $5<sup>th</sup>$ . Note the Time Reporting Code (TRC) is HOLTK.

Record the date of the holiday on the Comments Tab of your time sheet.

| <b>Time Entry</b>                                                  |           |               |                            |                        |                |
|--------------------------------------------------------------------|-----------|---------------|----------------------------|------------------------|----------------|
| <b>Override/Comments</b><br>Delete Entry<br>E<br><b>Enter Time</b> |           |               |                            |                        |                |
|                                                                    | Weekday   | *Date         | *TRC                       | <b>TRC Description</b> | <b>Comment</b> |
| $\mathbf{1}$                                                       | Wednesday | 06/29/2011 31 | <b>REG</b>                 | <b>Reg Hours</b>       |                |
| 2                                                                  | Thursday  | 06/30/2011 31 | <b>REG</b><br>٠            | <b>Reg Hours</b>       |                |
|                                                                    | 3 Friday  | 07/01/2011    | <b>REG</b><br>▼            | <b>Reg Hours</b>       |                |
| 4                                                                  | Tuesday   | 07/05/2011 31 | ANNLV -                    | Annual Leave           | 7/4/11         |
| 5                                                                  | Tuesday   | 07/05/2011    | $HOLTK$ $\rightarrow$      | Banked Holiday Taken   | 7/4/11         |
| 6                                                                  | Wednesday | 07/06/2011 31 | <b>REG</b><br>$\mathbf{r}$ | <b>Reg Hours</b>       |                |
| $\overline{7}$                                                     | Thursday  | 07/07/2011 31 | <b>REG</b><br>۰            | <b>Reg Hours</b>       |                |
|                                                                    | 8 Friday  | 07/08/2011    | <b>REG</b>                 | <b>Reg Hours</b>       |                |
|                                                                    | 9 Monday  | 07/11/2011 31 | <b>REG</b><br>▼            | <b>Reg Hours</b>       |                |
| Add                                                                |           |               |                            |                        |                |
| <b>Total Entries:</b><br><b>Total Hours:</b><br>9<br>80.00000      |           |               |                            |                        |                |

J:/HR/Procedures 2

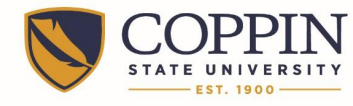

# Coppin State University Alternative Work Schedule Time Entry Aid Addendum – Holiday

### **Regular Payroll Exempt Employees – Off on Friday**

Employees whose "OFF" day is Friday WILL enter a line for July  $4<sup>th</sup>$  as a Holiday using TRC = HOL and hours = 8.0. Enter an additional line for the same date and choose the leave category for the other 2 Hours.

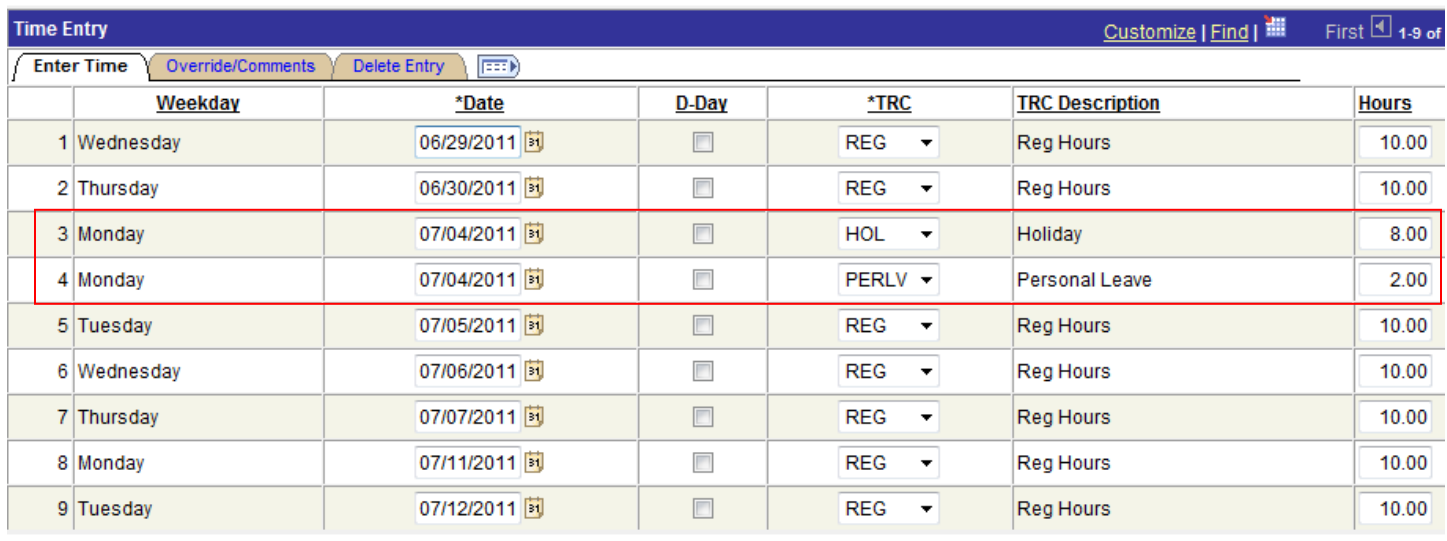

**Total Entries: Total Hours:** 9

 $80.00000$   $Add$ 

## **Regular Payroll Non-Exempt Employees, and All Contingent 2 Employees – Off on Friday**

Employees whose "OFF" day is Friday WILL enter a line for July  $4<sup>th</sup>$  as a Holiday using TRC = HOL and hours = 8.0. Enter an additional line for the same date and choose the leave category for the other 2 Hours.

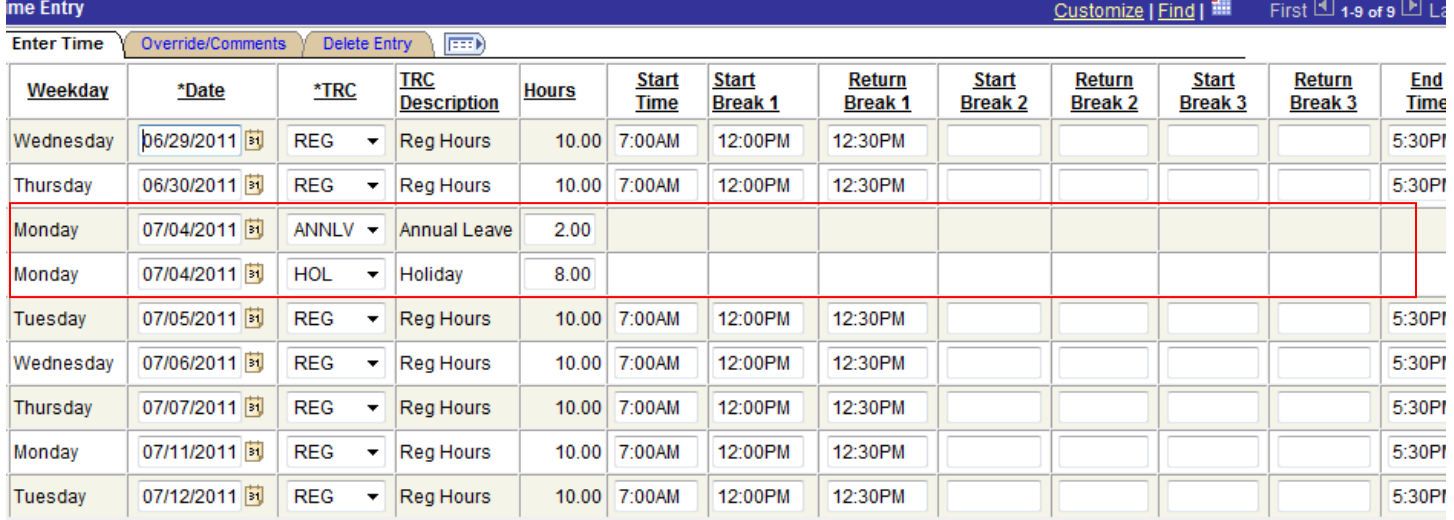

tal Entries:

 $80.00000$   $Add$ 

No comment is needed

9

**Total Hours:** 

If you have a question about **A**lternative **W**ork **S**chedule (AWS) time entry, please call HR at X3666.

#### J:/HR/Procedures 3